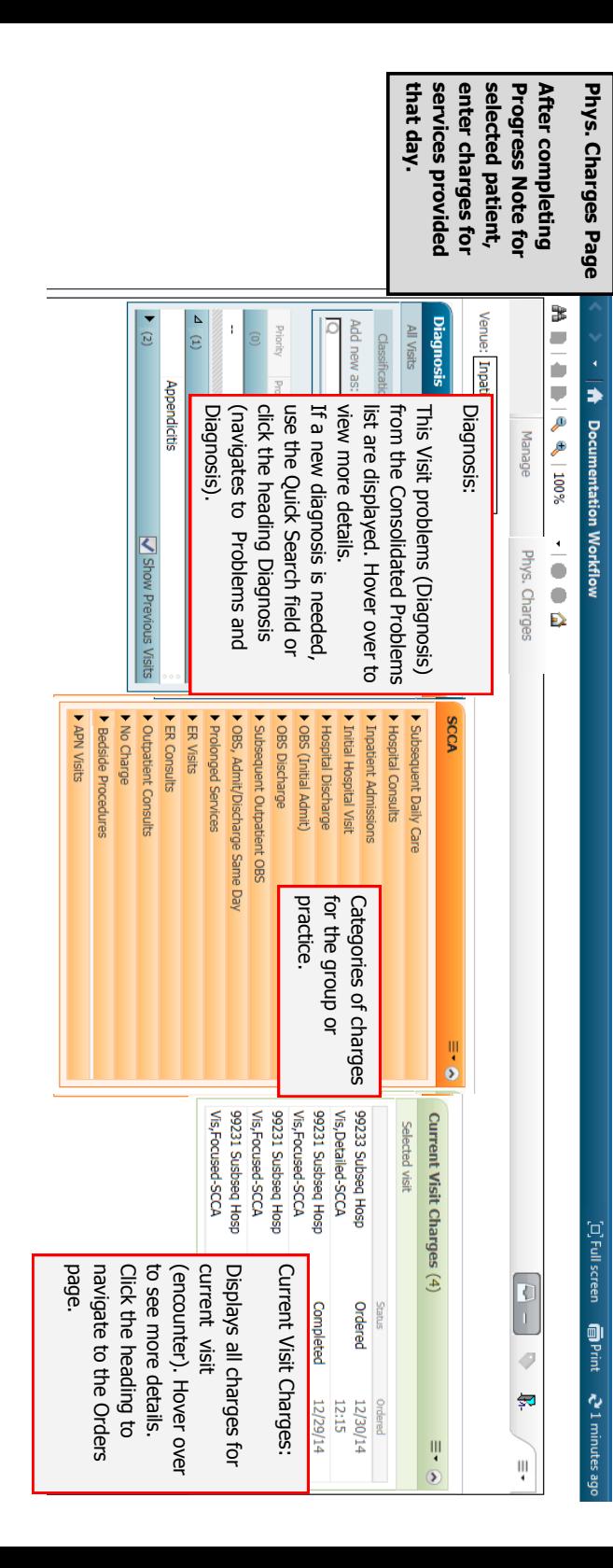

## **Cancel Charges**

**If you add the wrong charge, you can cancel or discontinue it** 

#### **within 10 minutes, while the status is still Ordered.**

1. On the Phys. Charges tab, click the heading **Current Visit** 

#### **Charges**.

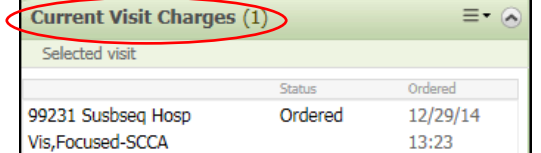

- 2. This brings you to the Orders screen.
- 3. Click on **Non Categorized**.
- 4. Right click on the charge to discontinue (the status should be Ordered).
- 5. Select **Cancel/DC**.
- 6. On the Details tab, select a **Discontinue reason** from the

Detail values list.

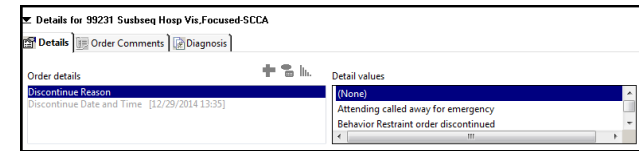

7. Click **Sign**.

8. The charge will display as **Discontinued** on the Orders screen

## and on the Phys. Charges tab.

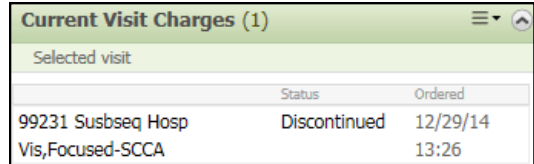

*Note: If the Status of the charge is Completed, it cannot be discontinued. Add the correct charge and on the Details tab, select Special Instructions. Add a comment about the charge you couldn't discontinue and request for it to be removed.* 

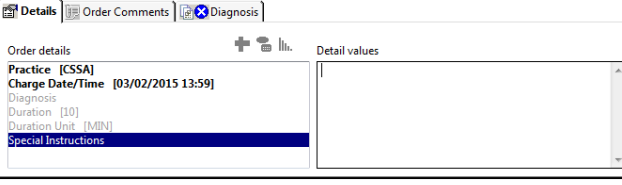

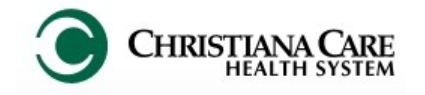

# **PowerChart** SCCA: Adding Physician Charges Quick Reference Guide

# **Need help?**

[www.christianacare.org/powerchart2014](http://www.christianacare.org/powerchart2014) For additional information, visit:

Or call:

PowerUp Team: 733-1777 (Mon– Fri)

Help Desk: 327-EMER (3637)

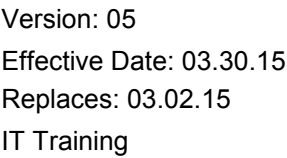

#### **Add Service Charge**

**After completing the day's Progress Note for the patient, add the charge for the service provided for the day.**

*Note: Charges do not carry forward and must be added daily.* 

- 1. Click the **Phys. Charges** tab on SCCC Workflow.
- 2. Verify under **Current Visit Charges** that no charges were already added for the date of service.
- 3. Review the Diagnosis section. If a diagnosis hasn't been

added, search and add using the Quick Search field.

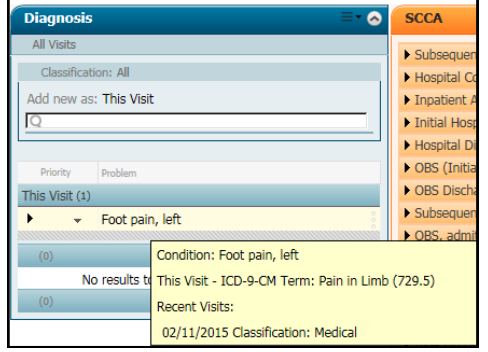

4. Click on the black triangle in a category to open the list of

charges. De Subsequent Daily Care

5. To select a charge, click on it. You can select more than one charge, if applicable.

4 Subsequent Daily Care 99231 Susbseq Hosp Vis, Focused-SCCA

If you performed bedside procedures, select **Bedside** 

**Procedure– SCCA** under Bedside Procedures. **Select one charge per procedure**. Later, coders will add the appropriate code in Soarian based on your documented Progress Note.

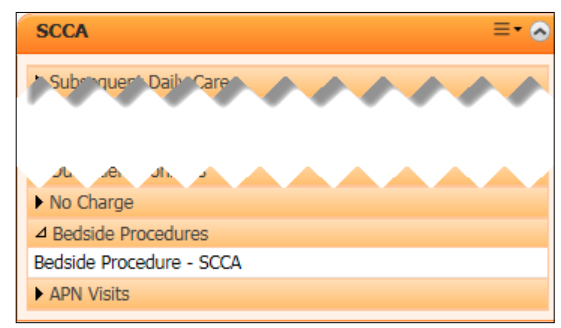

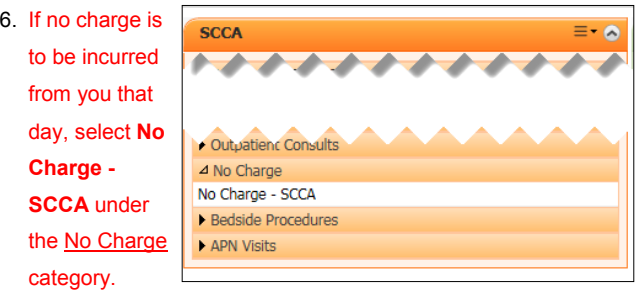

- 7. The inbox turns green and indicates the number of orders. Click on the green inbox.
- 8. Review the charge in the pop-up and if correct, click **Sign**.

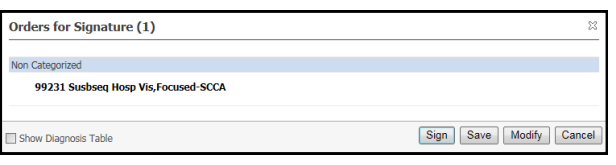

9. The Orders for Signature screen displays. Click the **Missing Required Details** button.

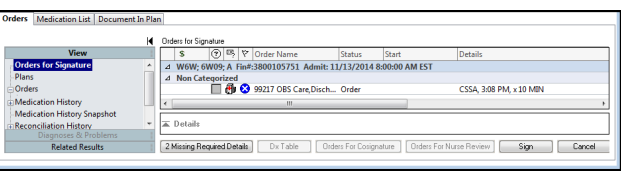

- 10. Click the **Details** tab.
- 11. Under Detail values, change the date to the service provided date (the time will default but the date of service will not).

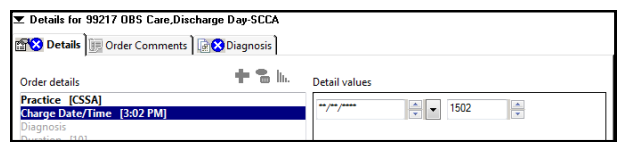

- If the date of service was today, click in the Date field and type **t**. Today's date will be entered in the field.
- If the date of service is a previous day, type the date of service or use the dropdown arrow next to the date field to choose the date from a calendar.
- 12. Click the **Diagnosis** tab.

13. In the Diagnosis (Problem) being Addressed this Visit section, check the box next to the appropriate diagnosis from the list.

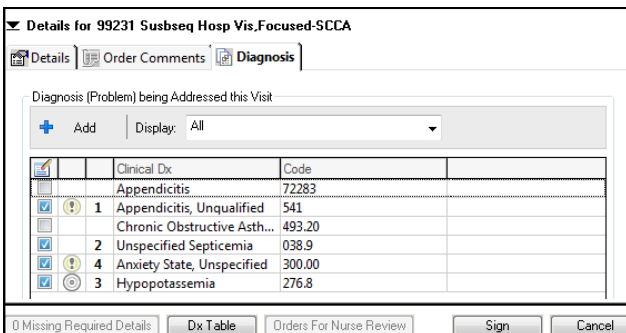

- $\sim$   $\sim$  $\sim$   $\sim$
- 14. If you add more than one diagnosis for the charge order, prioritize the diagnoses by placing a check mark next to the first diagnosis, then the second, etc. The number will display in the Priority column to the left of the Diagnosis name. This allows you to

assign priority for the charge each day.

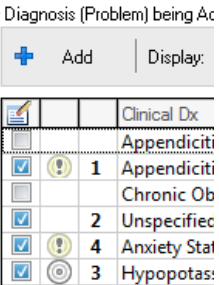

- 15. When finished, click **Sign**.
- 16. The charge displays on the Phys. Charges tab under **Current Visit Charges**. The status is Ordered.

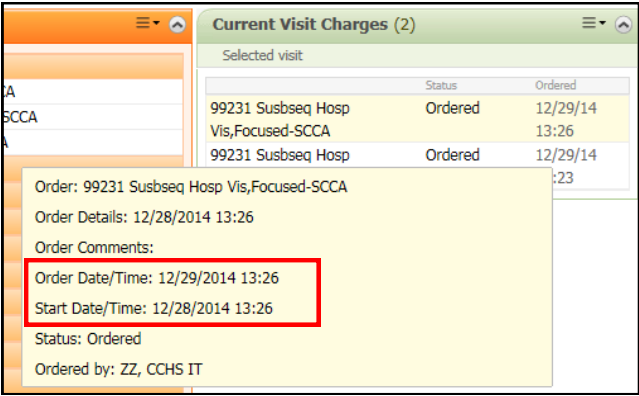

17. Hover over the charge to see the **Start Date Time** (date service was performed) vs. **Order Date/Time** (date charge was ordered).